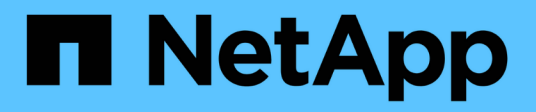

### **Verwalten von E-Mail-Warnmeldungen**

SANtricity 11.6

NetApp February 12, 2024

This PDF was generated from https://docs.netapp.com/de-de/e-series-santricity-116/smsettings/configure-mail-server-and-recipients-for-alerts.html on February 12, 2024. Always check docs.netapp.com for the latest.

# **Inhalt**

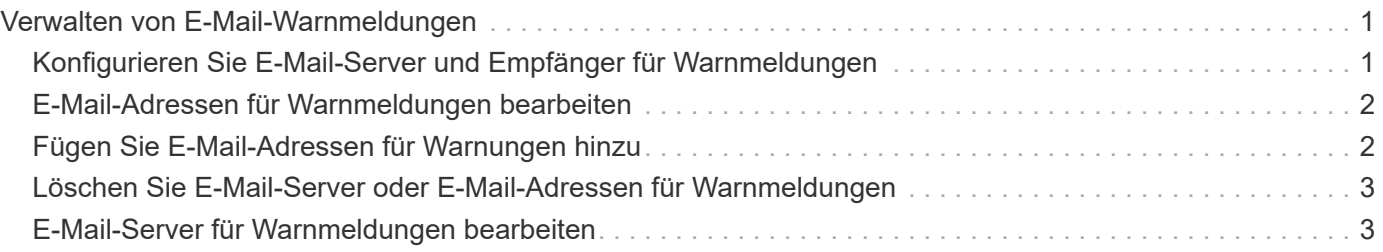

## <span id="page-2-0"></span>**Verwalten von E-Mail-Warnmeldungen**

### <span id="page-2-1"></span>**Konfigurieren Sie E-Mail-Server und Empfänger für Warnmeldungen**

Um E-Mail-Benachrichtigungen zu konfigurieren, müssen Sie eine E-Mail-Serveradresse und die E-Mail-Adressen der Warnungsempfänger angeben. Es sind bis zu 20 E-Mail-Adressen zulässig.

### **Bevor Sie beginnen**

• Die Adresse des Mail-Servers muss vorhanden sein. Bei der Adresse kann es sich um eine IPv4- oder IPv6-Adresse oder einen vollqualifizierten Domänennamen handeln.

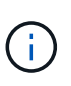

Um einen vollständig qualifizierten Domänennamen zu verwenden, müssen Sie auf beiden Controllern einen DNS-Server konfigurieren. Sie können einen DNS-Server auf der Seite Hardware konfigurieren.

- Die als Alarmsender zu verwendenden E-Mail-Adresse muss verfügbar sein. Dies ist die Adresse, die im Feld "von" der Warnmeldung angezeigt wird. Im SMTP-Protokoll wird eine Absenderadresse benötigt; ohne diese ergibt sich ein Fehler.
- Die E-Mail-Adresse(n) der Warnungsempfänger muss verfügbar sein. Der Empfänger ist in der Regel eine Adresse für einen Netzwerkadministrator oder Speicheradministrator. Sie können bis zu 20 E-Mail-Adressen eingeben.

### **Über diese Aufgabe**

Diese Aufgabe beschreibt die Konfiguration des E-Mail-Servers, die Eingabe von E-Mail-Adressen für den Absender und die Empfänger und das Testen aller von der Seite Warnungen eingegebenen E-Mail-Adressen.

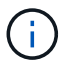

E-Mail-Benachrichtigungen können auch über den Einrichtungsassistenten konfiguriert werden.

### **Schritte**

- 1. Wählen Sie **Einstellungen › Alarme**.
- 2. Wählen Sie die Registerkarte **E-Mail** aus.

Wenn noch kein E-Mail-Server konfiguriert ist, wird auf der Registerkarte E-Mail "Mailserver konfigurieren" angezeigt.

3. Wählen Sie **E-Mail-Server Konfigurieren**.

Das Dialogfeld **Mailserver konfigurieren** wird geöffnet.

- 4. Geben Sie die Informationen zum Mail-Server ein, und klicken Sie dann auf **Speichern**.
	- **Mail-Server-Adresse** Geben Sie einen vollständig qualifizierten Domainnamen, eine IPv4-Adresse oder eine IPv6-Adresse des Mail-Servers ein.

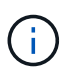

Um einen vollständig qualifizierten Domänennamen zu verwenden, müssen Sie auf beiden Controllern einen DNS-Server konfigurieren. Sie können einen DNS-Server auf der Seite **Hardware** konfigurieren.

- **E-Mail-Absender-Adresse** Geben Sie eine gültige E-Mail-Adresse ein, die als Absender der E-Mail verwendet werden soll. Diese Adresse wird im Feld "von" der E-Mail-Nachricht angezeigt.
- **Kontaktinformationen in E-Mail einfügen** um die Kontaktdaten des Absenders in die Warnmeldung aufzunehmen, wählen Sie diese Option aus, und geben Sie dann einen Namen und eine Telefonnummer ein. Nach dem Klick auf **Speichern** werden die E-Mail-Adressen auf der Seite **Alarme** auf der Registerkarte **E-Mail** angezeigt.
- 5. Wählen Sie **E-Mails Hinzufügen**.

Das Dialogfeld E-Mails hinzufügen wird geöffnet.

6. Geben Sie eine oder mehrere E-Mail-Adressen für die Empfänger der Warnmeldung ein, und klicken Sie dann auf **Hinzufügen**.

Die E-Mail-Adressen werden auf der Seite "Meldungen" angezeigt.

7. Wenn Sie sicherstellen möchten, dass die E-Mail-Adressen gültig sind, klicken Sie auf **Alle E-Mails testen**, um Testmeldungen an die Empfänger zu senden.

### **Ergebnisse**

Nachdem Sie E-Mail-Alarme konfiguriert haben, sendet der Ereignismonitor immer dann E-Mail-Nachrichten an die angegebenen Empfänger.

### <span id="page-3-0"></span>**E-Mail-Adressen für Warnmeldungen bearbeiten**

Sie können die E-Mail-Adressen der Empfänger, die E-Mail-Benachrichtigungen erhalten, ändern.

### **Bevor Sie beginnen**

Die E-Mail-Adresse, die Sie bearbeiten möchten, muss auf der Registerkarte "E-Mail" der Seite "Benachrichtigungen" definiert sein.

### **Schritte**

- 1. Wählen Sie **Einstellungen › Alarme**.
- 2. Wählen Sie die Registerkarte **E-Mail** aus.
- 3. Wählen Sie in der Tabelle **E-Mail-Adresse** die Adresse aus, die Sie ändern möchten, und klicken Sie dann rechts auf das Symbol **Bearbeiten** (Bleistift).

Die Zeile wird zu einem bearbeitbaren Feld.

4. Geben Sie eine neue Adresse ein, und klicken Sie auf das Symbol **Speichern** (Häkchen).

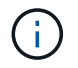

Wenn Sie die Änderungen abbrechen möchten, wählen Sie das Symbol **Abbrechen** (X).

### **Ergebnisse**

Auf der Registerkarte "E-Mail" der Seite "Meldungen" werden die aktualisierten E-Mail-Adressen angezeigt.

### <span id="page-3-1"></span>**Fügen Sie E-Mail-Adressen für Warnungen hinzu**

Sie können bis zu 20 Empfänger für E-Mail-Benachrichtigungen hinzufügen.

### **Schritte**

- 1. Wählen Sie **Einstellungen › Alarme**.
- 2. Wählen Sie die Registerkarte **E-Mail** aus.
- 3. Wählen Sie **E-Mails Hinzufügen**.

Das Dialogfeld **E-Mails hinzufügen** wird geöffnet.

- 4. Geben Sie in das leere Feld eine neue E-Mail-Adresse ein. Wenn Sie mehr als eine Adresse hinzufügen möchten, wählen Sie **Weitere E-Mail hinzufügen**, um ein anderes Feld zu öffnen.
- 5. Klicken Sie Auf **Hinzufügen**.

### **Ergebnisse**

Auf der Registerkarte **E-Mail** der Seite **Alerts** werden die neuen E-Mail-Adressen angezeigt.

### <span id="page-4-0"></span>**Löschen Sie E-Mail-Server oder E-Mail-Adressen für Warnmeldungen**

Sie können den zuvor definierten Mail-Server so entfernen, dass Warnmeldungen nicht mehr an die E-Mail-Adressen gesendet werden, oder Sie können einzelne E-Mail-Adressen entfernen.

#### **Schritte**

- 1. Wählen Sie **Einstellungen › Alarme**.
- 2. Wählen Sie die Registerkarte **E-Mail** aus.
- 3. Führen Sie in der Tabelle einen der folgenden Schritte aus:
	- Um einen E-Mail-Server zu entfernen, damit Warnmeldungen nicht mehr an die E-Mail-Adressen gesendet werden, wählen Sie die Zeile für den Mail-Server aus.
	- Um eine E-Mail-Adresse zu entfernen, damit Benachrichtigungen nicht mehr an diese Adresse gesendet werden, wählen Sie die Zeile für die zu löschende E-Mail-Adresse aus. Die Schaltfläche **Löschen** oben rechts in der Tabelle steht zur Auswahl.
- 4. Klicken Sie auf **Löschen** und bestätigen Sie den Vorgang.

### <span id="page-4-1"></span>**E-Mail-Server für Warnmeldungen bearbeiten**

Sie können die E-Mail-Server-Adresse und die E-Mail-Absenderadresse ändern, die für E-Mail-Benachrichtigungen verwendet werden.

### **Bevor Sie beginnen**

Die Adresse des Mail-Servers, den Sie ändern, muss verfügbar sein. Bei der Adresse kann es sich um eine IPv4- oder IPv6-Adresse oder einen vollqualifizierten Domänennamen handeln.

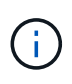

Um einen vollständig qualifizierten Domänennamen zu verwenden, müssen Sie auf beiden Controllern einen DNS-Server konfigurieren. Sie können einen DNS-Server auf der Seite Hardware konfigurieren.

### **Schritte**

- 1. Wählen Sie **Einstellungen › Alarme**.
- 2. Wählen Sie die Registerkarte **E-Mail** aus.
- 3. Wählen Sie **E-Mail-Server Konfigurieren**.

Das Dialogfeld Mailserver konfigurieren wird geöffnet.

- 4. Bearbeiten Sie die Adresse des E-Mail-Servers, die Absenderinformationen und die Kontaktinformationen.
	- **Mail-Server-Adresse** Bearbeiten Sie den vollqualifizierten Domainnamen, die IPv4-Adresse oder die IPv6-Adresse des Mailservers.

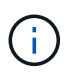

Um einen vollständig qualifizierten Domänennamen zu verwenden, müssen Sie auf beiden Controllern einen DNS-Server konfigurieren. Sie können einen DNS-Server auf der Seite Hardware konfigurieren.

- **E-Mail-Absender-Adresse** Bearbeiten Sie die E-Mail-Adresse, die als Absender der E-Mail verwendet werden soll. Diese Adresse wird im Feld "von" der E-Mail-Nachricht angezeigt.
- **Kontaktinformationen in E-Mail einfügen** um die Kontaktdaten des Absenders zu bearbeiten, wählen Sie diese Option aus, und bearbeiten Sie dann den Namen und die Telefonnummer.
- 5. Klicken Sie Auf **Speichern**.

### **Copyright-Informationen**

Copyright © 2024 NetApp. Alle Rechte vorbehalten. Gedruckt in den USA. Dieses urheberrechtlich geschützte Dokument darf ohne die vorherige schriftliche Genehmigung des Urheberrechtsinhabers in keiner Form und durch keine Mittel – weder grafische noch elektronische oder mechanische, einschließlich Fotokopieren, Aufnehmen oder Speichern in einem elektronischen Abrufsystem – auch nicht in Teilen, vervielfältigt werden.

Software, die von urheberrechtlich geschütztem NetApp Material abgeleitet wird, unterliegt der folgenden Lizenz und dem folgenden Haftungsausschluss:

DIE VORLIEGENDE SOFTWARE WIRD IN DER VORLIEGENDEN FORM VON NETAPP ZUR VERFÜGUNG GESTELLT, D. H. OHNE JEGLICHE EXPLIZITE ODER IMPLIZITE GEWÄHRLEISTUNG, EINSCHLIESSLICH, JEDOCH NICHT BESCHRÄNKT AUF DIE STILLSCHWEIGENDE GEWÄHRLEISTUNG DER MARKTGÄNGIGKEIT UND EIGNUNG FÜR EINEN BESTIMMTEN ZWECK, DIE HIERMIT AUSGESCHLOSSEN WERDEN. NETAPP ÜBERNIMMT KEINERLEI HAFTUNG FÜR DIREKTE, INDIREKTE, ZUFÄLLIGE, BESONDERE, BEISPIELHAFTE SCHÄDEN ODER FOLGESCHÄDEN (EINSCHLIESSLICH, JEDOCH NICHT BESCHRÄNKT AUF DIE BESCHAFFUNG VON ERSATZWAREN ODER -DIENSTLEISTUNGEN, NUTZUNGS-, DATEN- ODER GEWINNVERLUSTE ODER UNTERBRECHUNG DES GESCHÄFTSBETRIEBS), UNABHÄNGIG DAVON, WIE SIE VERURSACHT WURDEN UND AUF WELCHER HAFTUNGSTHEORIE SIE BERUHEN, OB AUS VERTRAGLICH FESTGELEGTER HAFTUNG, VERSCHULDENSUNABHÄNGIGER HAFTUNG ODER DELIKTSHAFTUNG (EINSCHLIESSLICH FAHRLÄSSIGKEIT ODER AUF ANDEREM WEGE), DIE IN IRGENDEINER WEISE AUS DER NUTZUNG DIESER SOFTWARE RESULTIEREN, SELBST WENN AUF DIE MÖGLICHKEIT DERARTIGER SCHÄDEN HINGEWIESEN WURDE.

NetApp behält sich das Recht vor, die hierin beschriebenen Produkte jederzeit und ohne Vorankündigung zu ändern. NetApp übernimmt keine Verantwortung oder Haftung, die sich aus der Verwendung der hier beschriebenen Produkte ergibt, es sei denn, NetApp hat dem ausdrücklich in schriftlicher Form zugestimmt. Die Verwendung oder der Erwerb dieses Produkts stellt keine Lizenzierung im Rahmen eines Patentrechts, Markenrechts oder eines anderen Rechts an geistigem Eigentum von NetApp dar.

Das in diesem Dokument beschriebene Produkt kann durch ein oder mehrere US-amerikanische Patente, ausländische Patente oder anhängige Patentanmeldungen geschützt sein.

ERLÄUTERUNG ZU "RESTRICTED RIGHTS": Nutzung, Vervielfältigung oder Offenlegung durch die US-Regierung unterliegt den Einschränkungen gemäß Unterabschnitt (b)(3) der Klausel "Rights in Technical Data – Noncommercial Items" in DFARS 252.227-7013 (Februar 2014) und FAR 52.227-19 (Dezember 2007).

Die hierin enthaltenen Daten beziehen sich auf ein kommerzielles Produkt und/oder einen kommerziellen Service (wie in FAR 2.101 definiert) und sind Eigentum von NetApp, Inc. Alle technischen Daten und die Computersoftware von NetApp, die unter diesem Vertrag bereitgestellt werden, sind gewerblicher Natur und wurden ausschließlich unter Verwendung privater Mittel entwickelt. Die US-Regierung besitzt eine nicht ausschließliche, nicht übertragbare, nicht unterlizenzierbare, weltweite, limitierte unwiderrufliche Lizenz zur Nutzung der Daten nur in Verbindung mit und zur Unterstützung des Vertrags der US-Regierung, unter dem die Daten bereitgestellt wurden. Sofern in den vorliegenden Bedingungen nicht anders angegeben, dürfen die Daten ohne vorherige schriftliche Genehmigung von NetApp, Inc. nicht verwendet, offengelegt, vervielfältigt, geändert, aufgeführt oder angezeigt werden. Die Lizenzrechte der US-Regierung für das US-Verteidigungsministerium sind auf die in DFARS-Klausel 252.227-7015(b) (Februar 2014) genannten Rechte beschränkt.

### **Markeninformationen**

NETAPP, das NETAPP Logo und die unter [http://www.netapp.com/TM](http://www.netapp.com/TM\) aufgeführten Marken sind Marken von NetApp, Inc. Andere Firmen und Produktnamen können Marken der jeweiligen Eigentümer sein.